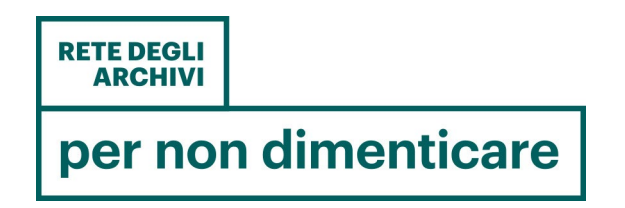

# Concorso *Tracce di memoria*

## *Istruzioni per la registrazione e l'inserimento dei progetti*

#### **Registrazione**

Per inserire un nuovo progetto è necessario possedere un account utente nel Portale *Rete degli archivi per non dimenticare.* A tal fine, è stata messa a disposizione una form di registrazione accessibile al [https://www.memoria.san.beniculturali.it/registrazione.](https://www.memoria.san.beniculturali.it/registrazione)

Per la registrazione è essenziale che vengano compilati i seguenti campi:

- Email
- Password: deve avere un minimo di 8 ed un massimo di 15 caratteri, almeno una lettera maiuscola ed almeno un carattere speciale tra **!@=#\$%^&\*(),.?:{}|<>** ma lo spazio non è ammesso
- Nome
- Cognome
- Flag di accettazione della privacy
- Captcha

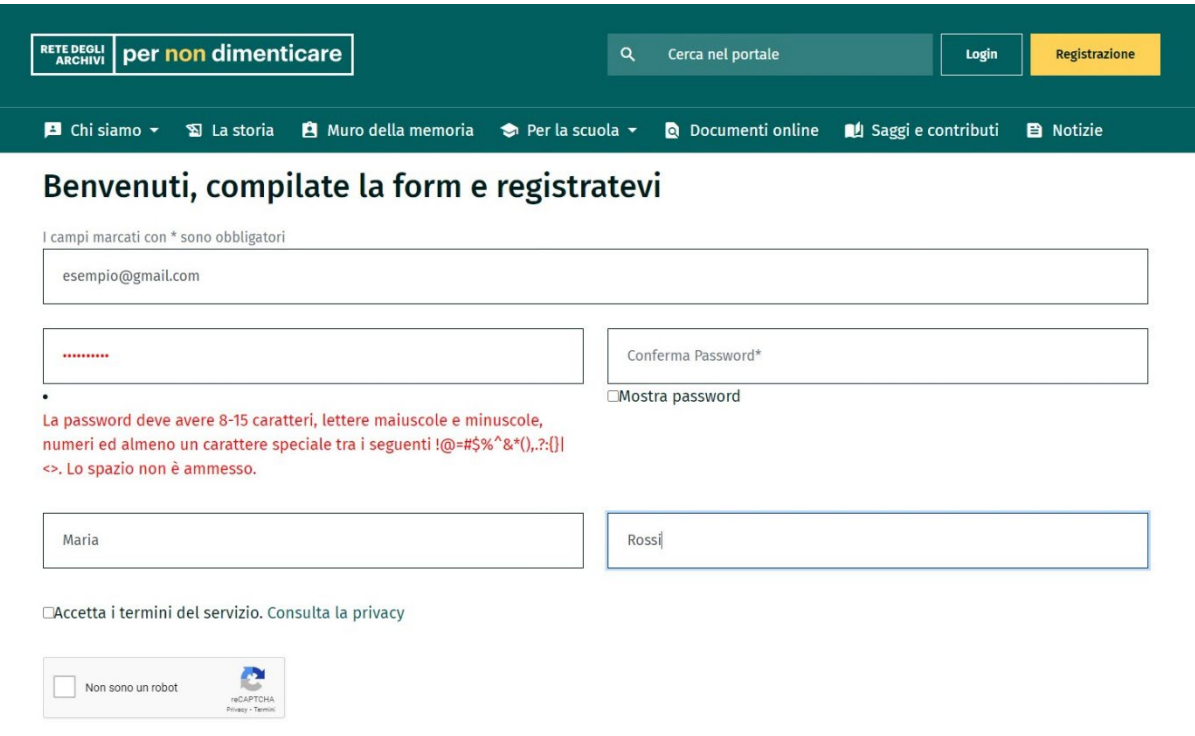

*Figura 1 - Form di registrazione*

A registrazione avvenuta verrà visualizzata una schermata di riepilogo (vedi Figura 2) e verrà inviata una email con un link per la validazione del proprio account. È necessario cliccare sul link affinché l'account sia validato e il processo di registrazione vada a buon fine.

Nel caso in cui un utente registrato voglia cambiare la propria password o i propri dati, può farne richiesta attraverso la seguente form: [https://www.memoria.san.beniculturali.it/contatti.](https://www.memoria.san.beniculturali.it/contatti)

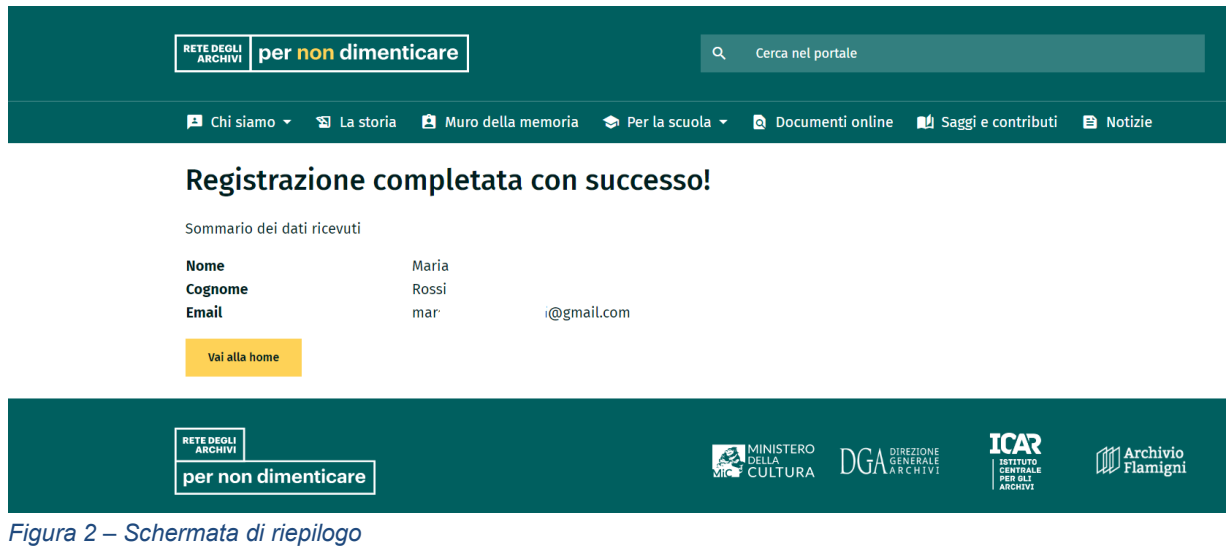

#### **Accesso all'area riservata**

Dopo essersi loggati nella home, in alto a destra, comparirà il nome dell'utente in giallo (vedi Figura 3). Nel menu a tendina, selezionare **Dashboard**. La *dashboard* è l'applicativo tramite il quale l'utente può gestire in autonomia i progetti.

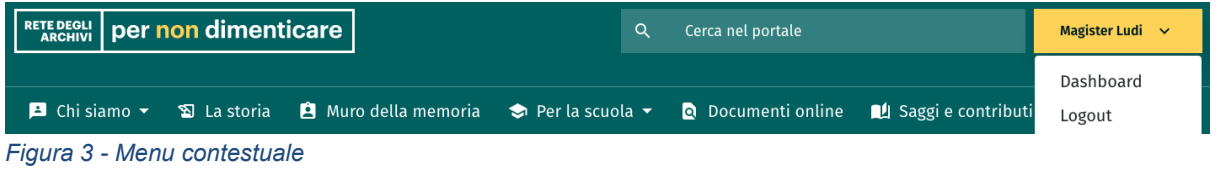

All'interno della Dashboard saranno presenti due pulsanti che permettono di accedere all'area dei Bandi e all'area dei Progetti (vedi Figura 4).

**Dashboard** 

### Area personale

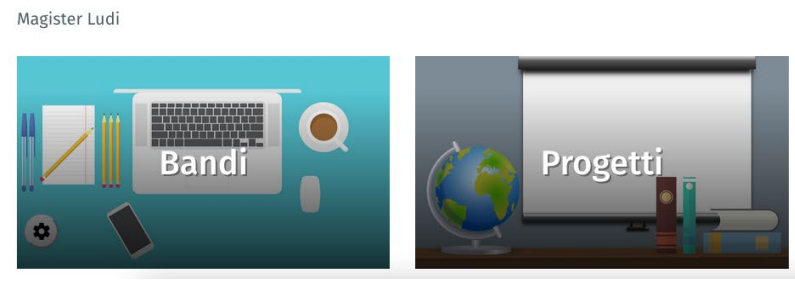

*Figura 4 – Dashboard*

All'interno della sezione dei Bandi, l'utente potrà vedere soltanto il bando relativo all'edizione in corso, nel quale si potrà inserire il progetto cliccando il pulsante "Inserisci progetto" (vedi Figura 5).

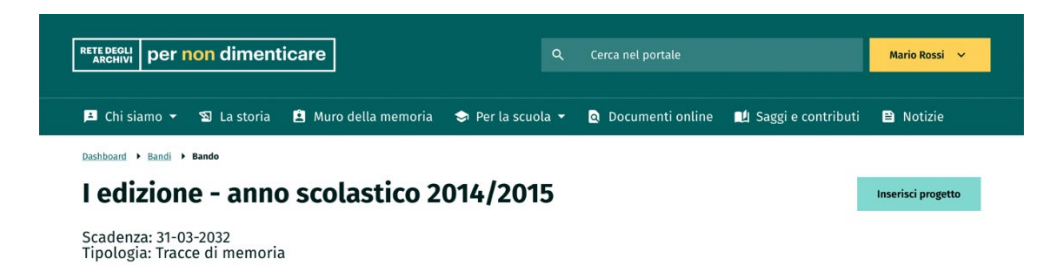

*Figura 5 - Schermata di visualizzazione di un bando*

Nella pagina **Aggiungi progetto** compariranno i seguenti campi da compilare:

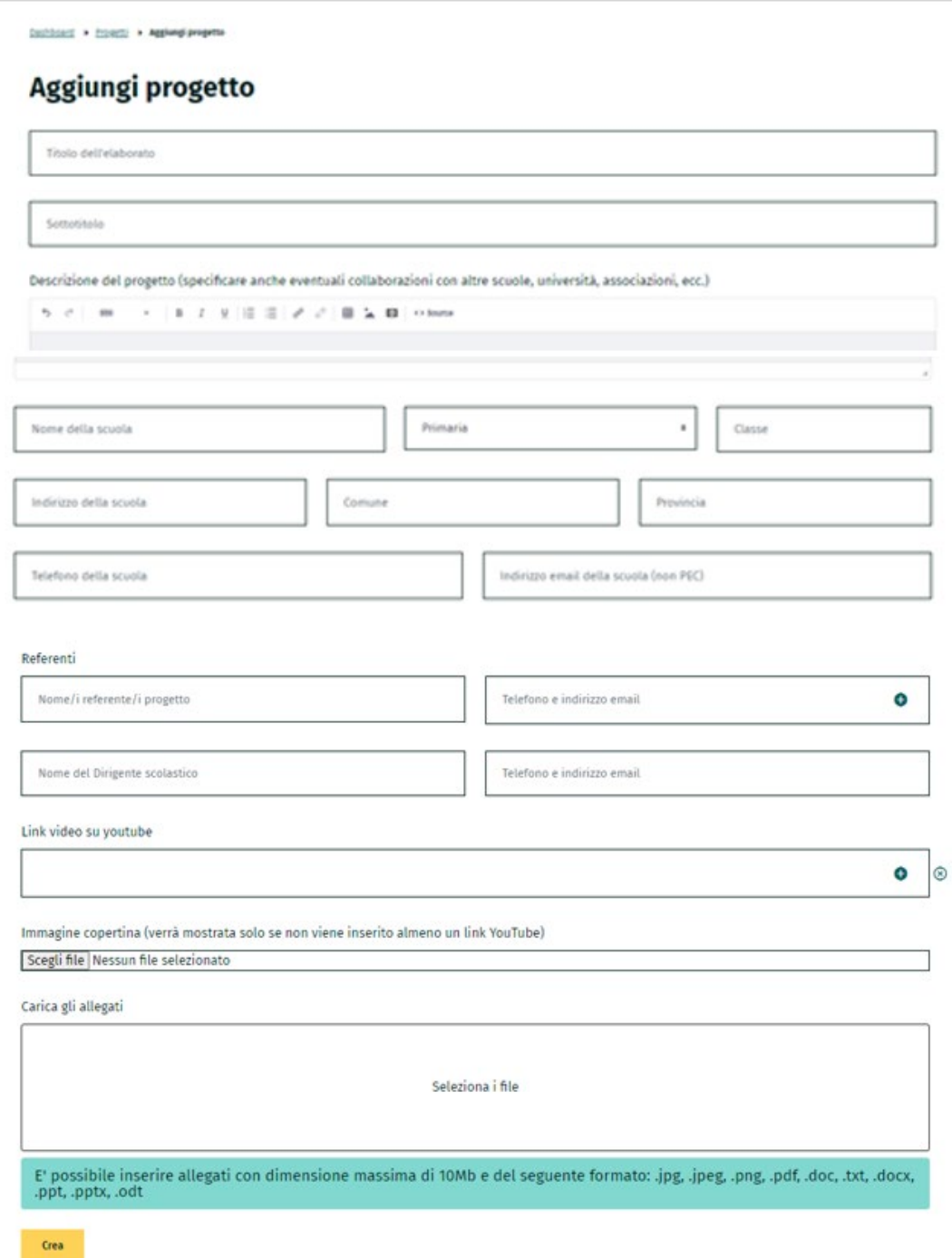

*Figura 6 - Form inserimento progetto*

- Titolo dell'elaborato
- Sottotitolo
- Descrizione del progetto
- Nome della scuola
- Grado della scuola, con menu a tendina: primaria, secondaria I grado, secondaria II grado
- Classe
- Indirizzo della scuola
- Comune
- Provincia
- Telefono
- Indirizzo email della scuola (non PEC)
- Uno o più referenti con telefono e indirizzo email
- Nome del dirigente scolastico con telefono e indirizzo email
- Uno o più link dei progetti in formato video (che saranno stati preventivamente caricati dal referente su propri canali, come per esempio il canale YouTube della scuola o un altro creato *ad hoc*)
- Immagine copertina: nel caso in cui l'elaborato non sia un video, potrà essere caricata un'immagine rappresentativa, affinché quest'ultima venga visualizzata nel Portale
- Il campo Carica gli allegati serve per: 1) inserire i progetti in formato diverso da quello video, per esempio .ppt o .jpg; 2) inserire la modulistica: richiesta di partecipazione e liberatoria.

Una volta compilati questi campi, cliccare il pulsante Crea. Si visualizzeranno i dati immessi (vedi Figura 7).

Dashboard > Progetti > Progetto

#### Benedetto Petrone e la violenza politica. Bari, fine anni '70

Modifica

Mario Rossi

Bando: Vedizione - anno scolastico 2018/2019 IISS "De Nittis - Pascali" - Secondaria II grado - IV E e IV C Bari - BA

Il lavoro degli studenti ruota intorno alla figura di Benedetto Petrone, giovane militante comunista barese, vittima della violenza politica nel 1977. Raccontando un episodio che segnò la coscienza collettiva cittadina, il progetto riesce a descrivere il clima politico e sociale di quegli anni, non solo a Bari ma in tutto il Paese: tensioni, scontri e violenza ma anche l'impegno per l'affermazione della dignità e dei diritti sociali e civili.

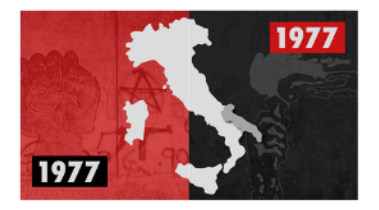

*Figura 7 - Progetto inserito*

Nella sezione dei Progetti, l'utente avrà accesso a tutti i suoi progetti presenti all'interno del Portale (vedi Figura 8), sia in stato di Bozza sia in stato Pubblicato.

L'utente potrà anche:

- 1) Consultare o modificare un progetto
- 2) Spostare in stato di bozza un progetto pubblicato
- 3) Pubblicare un progetto che è in stato di bozza

Le ultime due azioni saranno possibili solo per i progetti associati ad un bando ancora in corso.

Se un utente volesse non rendere più pubblico un progetto mentre il bando è ancora in corso, lo deve semplicemente riportare allo stato di bozza.

Il progetto rimarrà in sospeso finché non verrà visionato e approvato dalla Redazione del Portale.

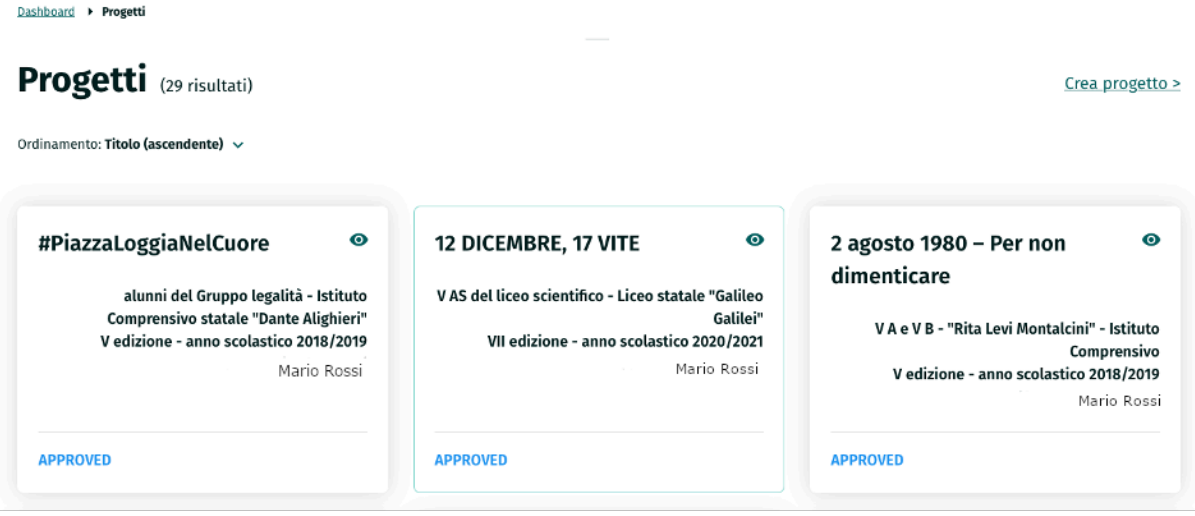

*Figura 8 - Lista progetti*